# 北京印刷学院

## 2024 年艺术类校考专业线上初试报名须知

### 各位考生:

北京印刷学院线上开放报名时间为 2024 年 1 月 8 日 20:00 至 1 月 16 日 12:00。

北京印刷学院 2024 年艺术类校考专业线上初试报名使用"艺术升"网上报名系统。 已下载艺术升 APP 并注册完成考生信息填报和上传报考资料的考生,直接点击报名, 按以下步骤完成报名(未下载安装艺术升 APP 的考生,请按附件提示完成注册及相关 流程后再报名):

1、请考生登陆艺术升 App,在首页底部点击【报考】,在【报考】页选择【②报 名】,搜索"北京印刷学院"(请不要选择"北京印刷学院-继续教育学院"),然后 选择"2024 年艺术类校考专业线上初试"。

2、在"2024 年艺术类校考专业线上初试"界面,点击选择"美术与设计类(视觉 传达设计、数字媒体艺术、绘画、动画) "。

3、提交确认报考信息以后,进行网上缴费,缴费成功可在【报考记录】中查看到 北京印刷学院。请考生报名完成后务必在【报考记录】中查询是否报名成功,确保没 有问题。

考生需要在 30 分钟内完成支付,超时后考生所报专业将自动取消,如超时关闭, 考生须重新选择报考专业,并提交。

4、报名缴费成功即视为确认参加考试。未上传报考资料或报考资料审核未通过的, 不能打印准考证和参加考试。

5、考生可于 2024 年 1 月 17 日 15:00 起登录网上报名系统查询具体考试场次、时间、 打印准考证。

#### 特别提醒:

根据《北京印刷学院 2024 年艺术类本科专业招生简章》规定,本次报名仅面向中 国大陆考生,港澳台侨及外国考生无法填报。

根据相关工作安排,高考综合改革第四批七省区的考生于 1 月 19 日-21 日进行适 应性测试,经研究,七省区(甘肃、黑龙江、吉林、安徽、江西、贵州、广西)报考 我校艺术类校考专业考生的线上初试时间为 1 月 22 日。

#### 技术支持

考生在报名过程中如遇到操作及技术问题,可在"艺术升"App、"艺术升"官网 通过"在线客服"进行咨询;或者在报名期间拨打客服电话 0571-26881663 (每天 9:00-22:00)进行咨询。

#### 招生政策咨询

考生如对北京印刷学院招生政策有疑问,可致电:010-60227871 进行咨询。

请报名考生关注"北京印刷学院本科招生"微信公众号和北京印刷学院本科招生网 (https://zhaosheng.bigc.edu.cn/)发布的后续消息。

### 附件:艺术升注册流程

## 手机端注册

安卓、鸿蒙系统手机用户可以通过应用商店搜索"艺术升"进行 App 下载安装; 苹果 iOS 系统用户可以通过 AppStore 搜索"艺术升"进行 App 下载安装。

考生也可以使用手机浏览器或微信的扫一扫功能扫描下方二维码(安卓、鸿蒙、 苹果 iOS 系统通用), 在手机浏览器中打开链接, 下载并完成"艺术升"App 下载安装。

考生在第一次打开"艺术升"App 时,一定要允许应用访问相机、相册、地理位置 信息,否则在"上传报考资料"时无法调用摄像头。

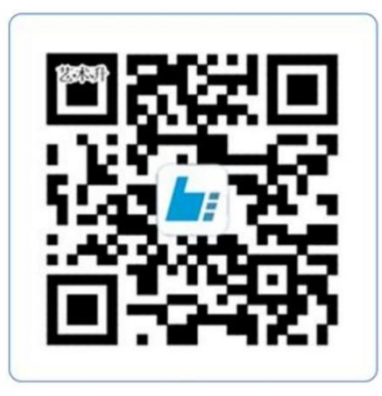

扫一扫 下载APP

#### 1.用户注册

(1)方法一:使用证件号注册,考生务必使用本人身份证。

(2)方法二:使用手机号注册,考生务必使用本人 11 位手机号进行注册,并同本人

证件号进行绑定。

### 2.完善考生信息

考生讲入【报考】页面选择【完善信息】,根据自身实际情况选择对应"考生类型" 进行基本信息完善。考生信息确认提交后不可修改。考生应根据高考所在地省份填写 "考生号"(一般情况为 14 位,少数省份为 10 位)。考生号信息为考试重要信息,

### 务必填写准确!

### 3.上传报考资料

考生在完善个人信息后,点击【报考】页面中的【上传报考资料】上传以下资料:

(1)考生本人自拍照(需要纯白色背景、光线充足、面部无遮挡)。

- (2)考生身份证(人像页)。
- (3)考生艺术类专业报考证(联考证或带有考生号的证件)。
- (4)跟着引导视频拍摄 5 秒语音视频。

请考生在【上传报考资料】页面关注审核结果,若审核未通过,考生需按要求重新上 传。报考资料审核通过后方可打印准考证和参加考试。

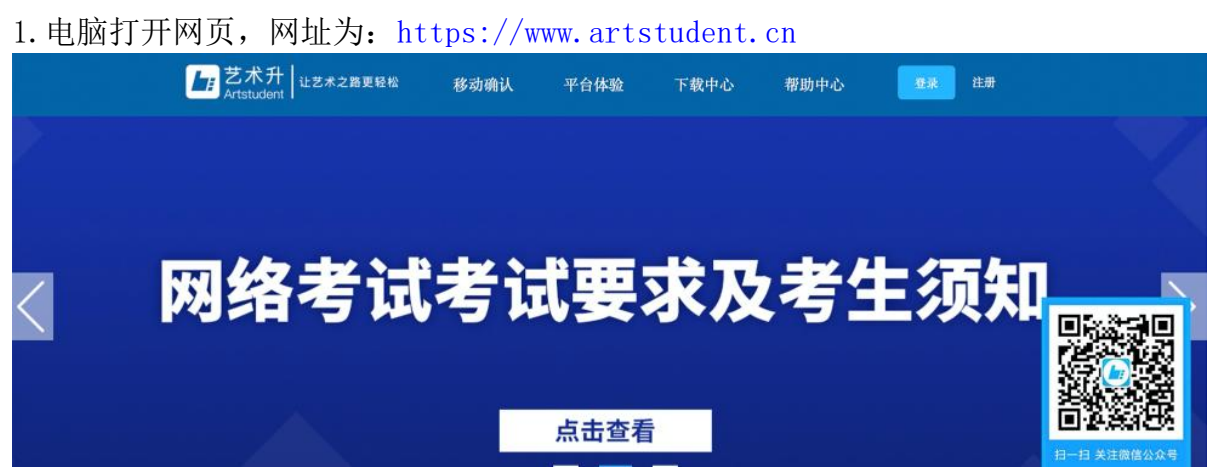

电脑端注册

### 2.注册用户

点击界面上方的"注册",阅读注册协议,理解并同意后,点击最下方的"我已 阅读并同意注册协议"。

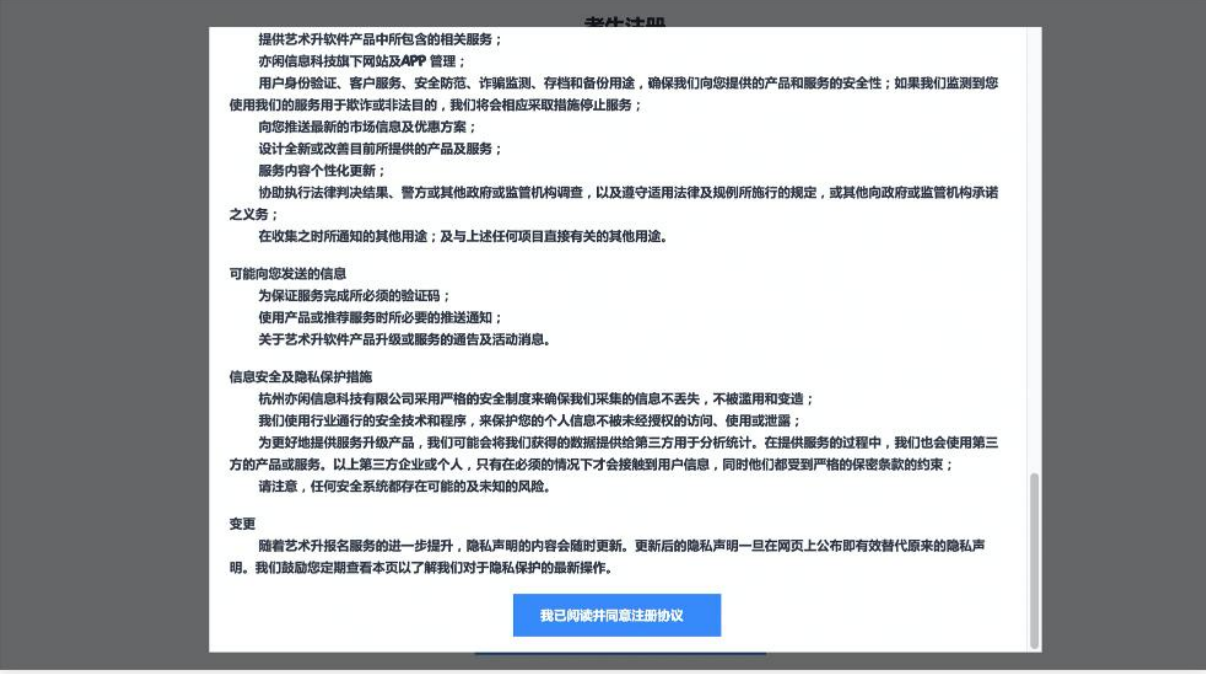

考生注册需要输入身份证号码、系统密码和安全问题,安全问题答案在考生忘记密 码的时候可以用来重新设置密码,确认无误后点击注册,注册

完成后,可以用身份证号码和密码登录到艺术升报名系统的主界面。

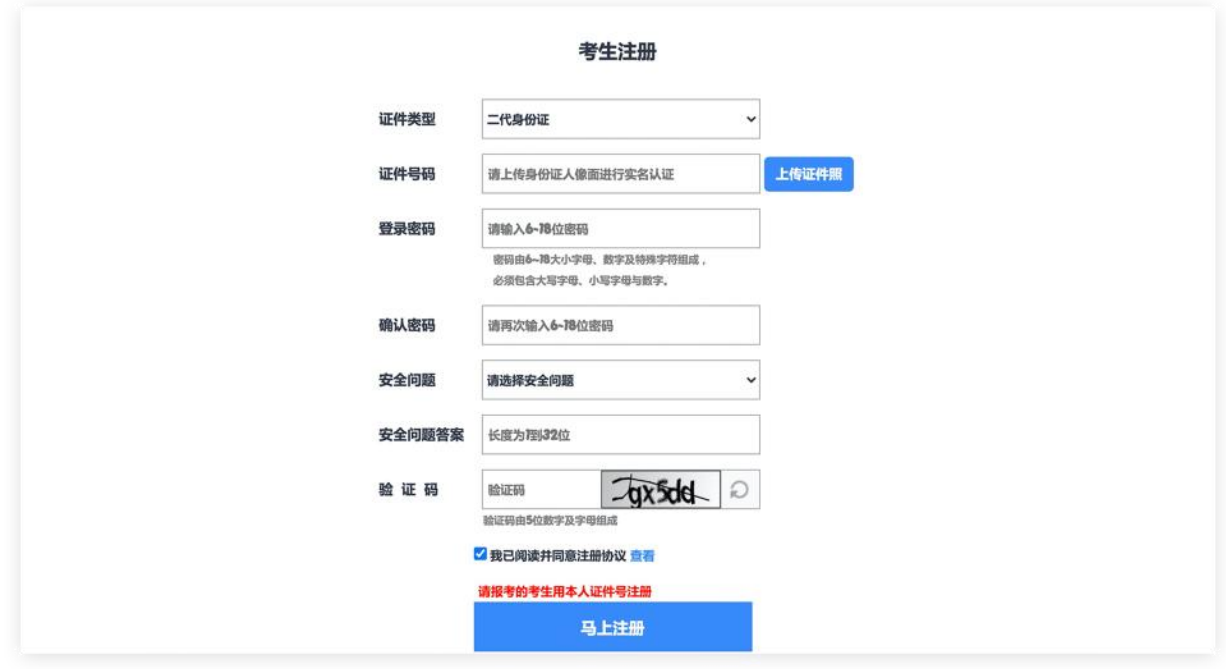

(3)填写考生信息

登录后,考生填写基本信息,填写完毕后保存信息。考生需要先选择自己参加高考 的所在省(市、区),然后输入自己的考生号,点击下一步后,填写自己的详细信息, 填写完成后,可以生成预览效果,确认无误后,点击确认提交。(确认提交后不能再 次修改)

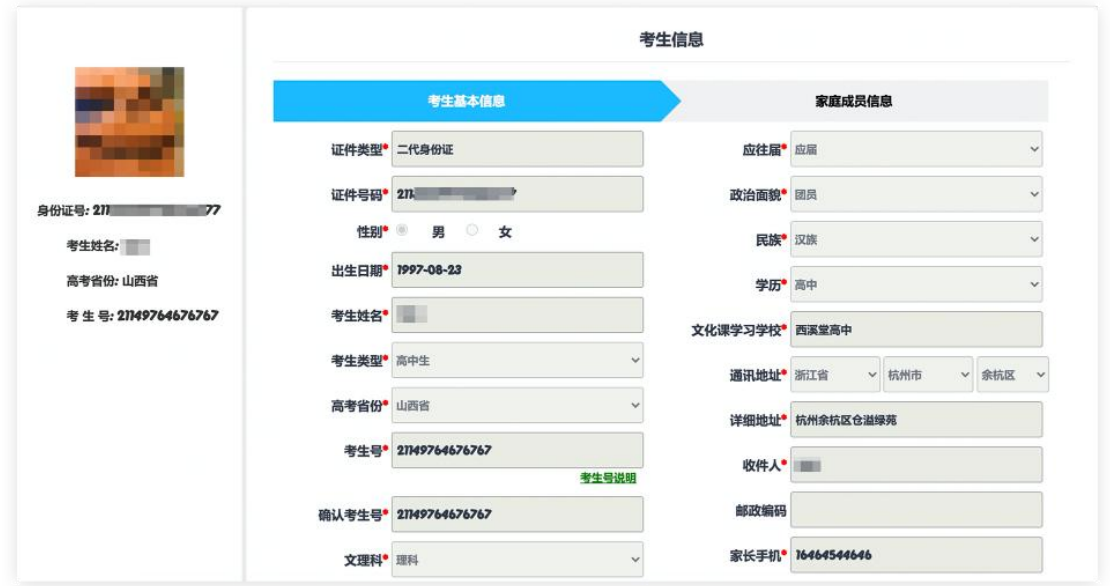

# (4)报考资料上传

考生需通过"艺术升"App 完成报考资料上传,方式同手机端报名中"上传报考资 料" 的内容。